## DEM データをラスターデータとして表現

- 1. データの準備
	- ① 作業用のフォルダ(ここではデスクトップ上にフォルダ[GIS2-04])を作成する。
	- ② manaba 上のコースコンテンツ「10 月 11 日 使用するファイルのダウンロード」から、ファイ ル[kumamoto-wide-10m.zip]をダウンロードして、①の作業用フォルダへ移動する。
	- ③ ファイル[kumamoto-wide-10m.zip]を展開する。ファイルで右クリックして、「全て展開」をク リックし、フォルダ[kumamoto-wide-10m]に圧縮されたファイルが展開される。
	- ④ 展開されたフォルダ[kumamoto-wide-10m]の中に[kumamoto-wide-10m.tif]というファイルが あることを確認する。
	- ⑤ 【参考】ここで使う標高データ(熊本から阿蘇の地形データ、ファイル名:kumamoto-wide-10m.tif)は以下のように作成した。
		- 1) 国土地理院の基盤地図情報サイト(http://www.gsi.go.jp/kiban/)から熊本県北部の 10m メッシュのデータを合成して作成したもの(xml ファイル)。
		- 2) xml ファイルを tiff ファイルへ変換・合成:株式会社エコリスによる「基盤地図情報標 高 DEM 変換ツール」(https://www.ecoris.co.jp/contents/demtool.html)を使用した。
- 2. DEM データの読み込みと確認

DEM(Digital Elevation Model)データとは、 5 もしくは 10 平方メートルにおける平均の標 高を含んだラスターデータの一種。

- ① QGIS を立ち上げる。
- ② メインメニューの[レイヤ]-[レイヤの 追加]-[ラスタレイヤの追加]の順にク リックして、フォルダ[raster]にあるフ ァイル[kumamoto-wide-10m.tif]を 指 定する。
- ③ 図 1 のような画像が表示される。ここ では、標高値で明るさが決まっている。 つまり標高が高いほど明るい。

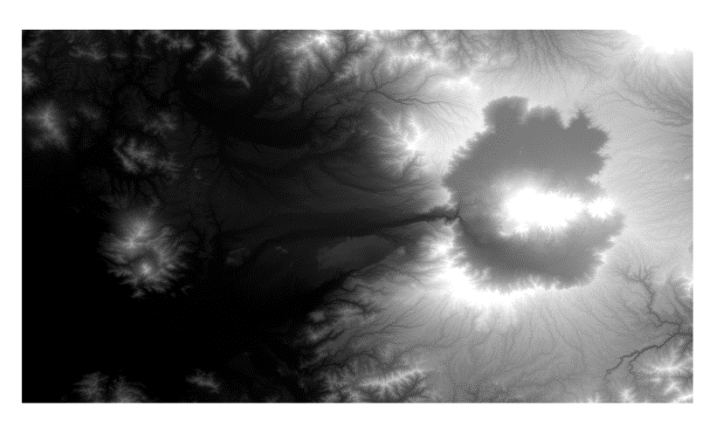

図 1 DEM データ(tiff ファイル)を QGIS で読 み込ませるとこのようにグレースケールで標高が 表現される。

- ④ ラスターデータの特徴を確認してみる。[拡大]ボタン で、画像の一部を拡大して、図 2 のよ うなグリッドがあらわれるのを確認。
- ⑤ [地物情報表示]ボタン で、1 つの地物であるピクセルに入っているデータを表示させてみる (本当に、明るいと標高が高いかどうか)(出力例は図 3)。

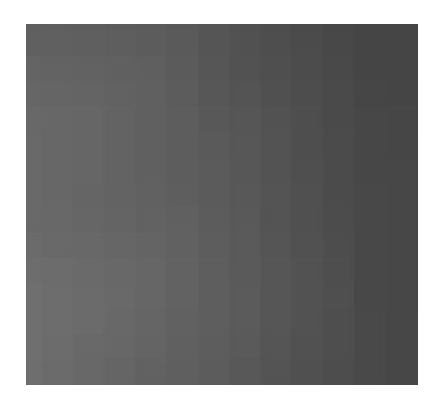

図 2(左図) DEM データ(tiff ファイル) はラスターデータであるため、拡大すると このように同一色で塗られた正方形(ピク セル)として表示される。これがぎっしり 並んで図として表現される。

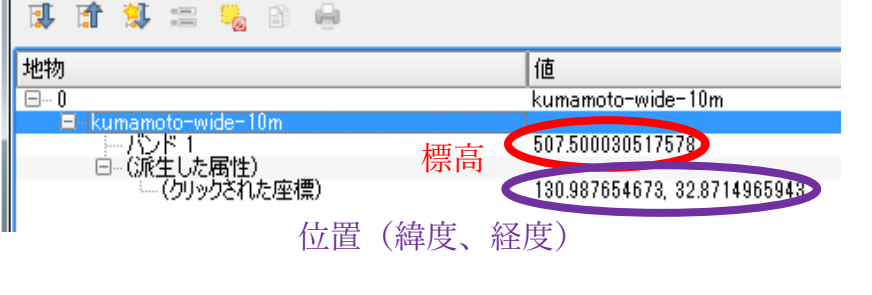

図3 (右図) 地物 (ここでは1つのピクセル) に収納されているデータを表示させた。[バンド 1] という項目(フィールド)に標高が m 単位で入っ ている。位置情報として座標(緯度と経度)が入っ ている。

- 3. DEM データの加工(高さに合わせて色を変える)
	- ① 画面左の[レイヤパネル]にある、現在表示して いるレイヤ名[kumamoto-wide-10m]をダブル クリックして[レイヤプロパティ]を表示させ る。
	- ② [レイヤプロパティ]のウインドウで、左にある メニューの[シンポロジ]をクリックする。
	- ③ [レンダリングタイプ]を[単バンド擬似カラー] に変更する。
	- ④ [カラーランプ]の項目の右端にある黒い逆三角 形をクリックして、[全てのカラーランプ]をク リックして、[BrBG]を選択する。
	- ⑤ 再度[カラーランプ]の項目の右端にある黒い逆 三角形をクリックして、[カラーランプを反転] をクリックする。

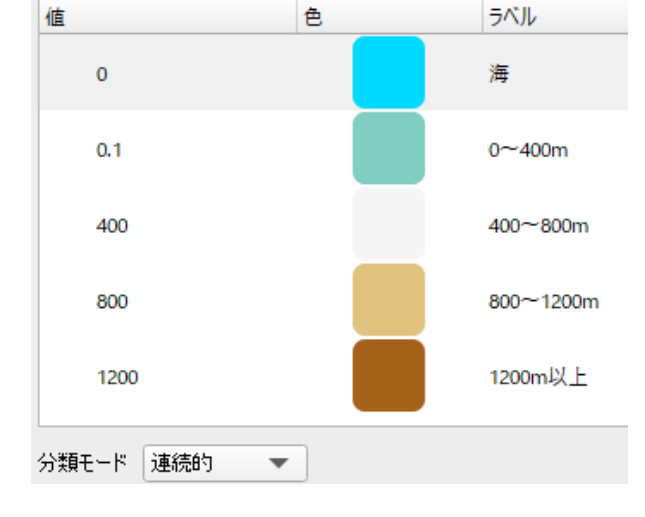

図 4 凡例などをこの図のように変更する。そ れぞれの値、パレットの上でダブルクリック すると編集可能になる。

- ⑥ [分類]をクリックする。
- ⑦ 一番下にある[適用]をクリックすると、画像がカラー表示になり、分かりやすくなる。
- ⑧ 図 4 のように、値の各数字でダブルクリックした後に数字を入力する。

地物情報

- ⑨ ラベルでも同様にダブルクリックして文字や数字などを入力する。
- ⑩ 一番上の色を水色に変更する(ダブルクリックしてカラーパレットから指定)。
- ⑪ 出力が図 5 のような色になる。
- 4. 課題の提出のために画像ファイル(png ファイル)として出力する
- ① メインメニューの[プロジェクト]-[イ ンポートとエクスポート]-[地図を画像 にエクスポート]の順にクリックする。
- ② [地図と画像として保存]のウインドウ があらわれる。そのまま[保存]をクリッ クする。
- ③ ファイルの保存先とファイル名を設定 する。保存先は GIS データを保存した フォルダと同じ場所、ファイル名は [kumamoto-10m]、ファイルの種類は [PNG format]。

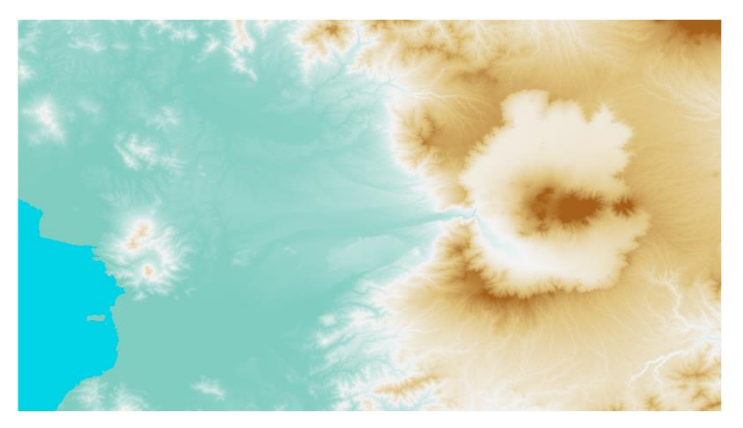

図 5 出力結果。標高データを色分けによって、視覚 的に高度分布が分かるような図に出力した。この表示 結果を画像ファイルである png ファイルとして出力 して、レポート欄に提出する。

- ④ [保存]をクリックする。
- 5. プロジェクトファイルの保存と QGIS の終了
- ① メインメニューの[プロジェクト]-[保存]の順でクリック。
- ② [QGIS プロジェクトファイルを選択]のウィンドウがあらわれる。
- ③ ファイルの保存先とファイル名を設定する。保存先は GIS データを保存したフォルダと同じ場所、 ファイル名は[kumamoto-10m]、ファイルの種類は[qgz]。
- ④ QGIS を閉じる。